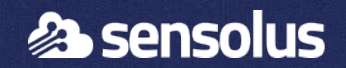

# **ZA 3500 with COM 3800 dongle manual**

4th May 2022

#### **Setup a ZA 3500 with a COM 3800 dongle** in 1991

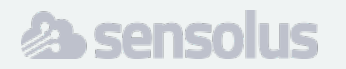

- We assume that you know how to install a ZA 3500.
- This manual covers how to connect a ZA 3500 with a dongle (COM 3800) for internet connection.
- More info on the ZA 3500: <https://www.sensolus.com/tech/infrastructure/za-3500/>

### **Follow these steps**

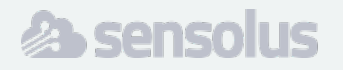

- 1. COM 3800 dongle configuration
- 2. Power the COM 3800
- 3. Set the network for the ZA 3500
- 4. LED status indication of COM 3800

# **COM 3800 dongle configuration**

- 1. Insert the 1NCE SIM card in the USB dongle
- 2. Write down the GUI password (WebPwd) and the WiFi password (key)

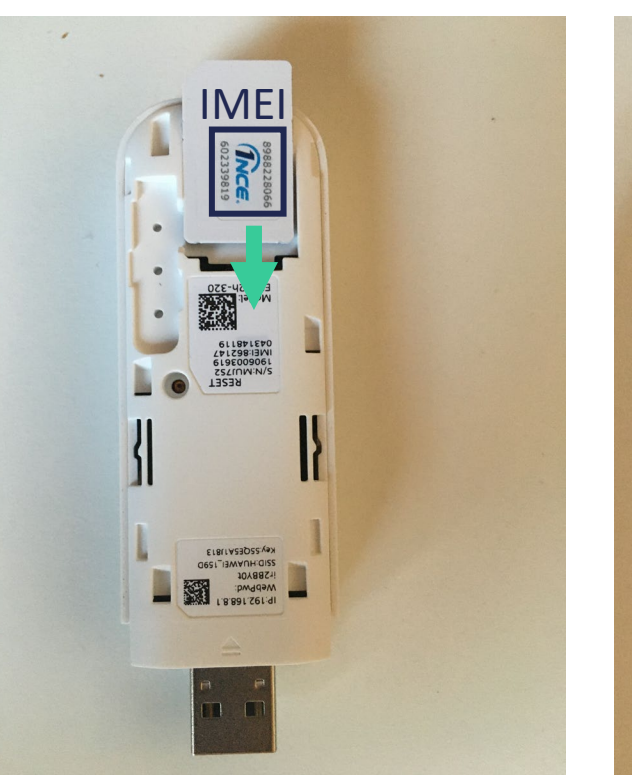

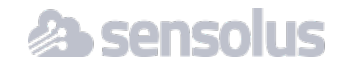

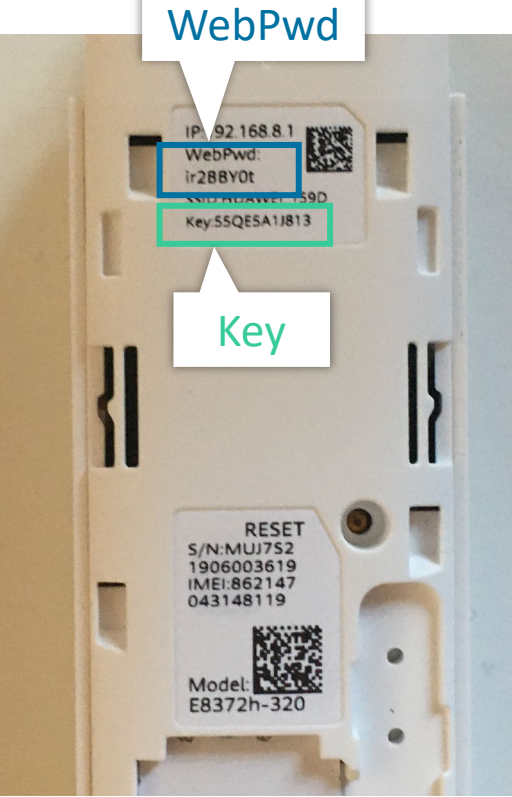

# **COM 3800 dongle configuration**

- 1. Insert the dongle in your computer
- 2. Automatically in your browser, the GUI will be opened (192.168.8.1)
- 3. Change **language** to English
- 4. Fill in the WebPwd en click on **login**

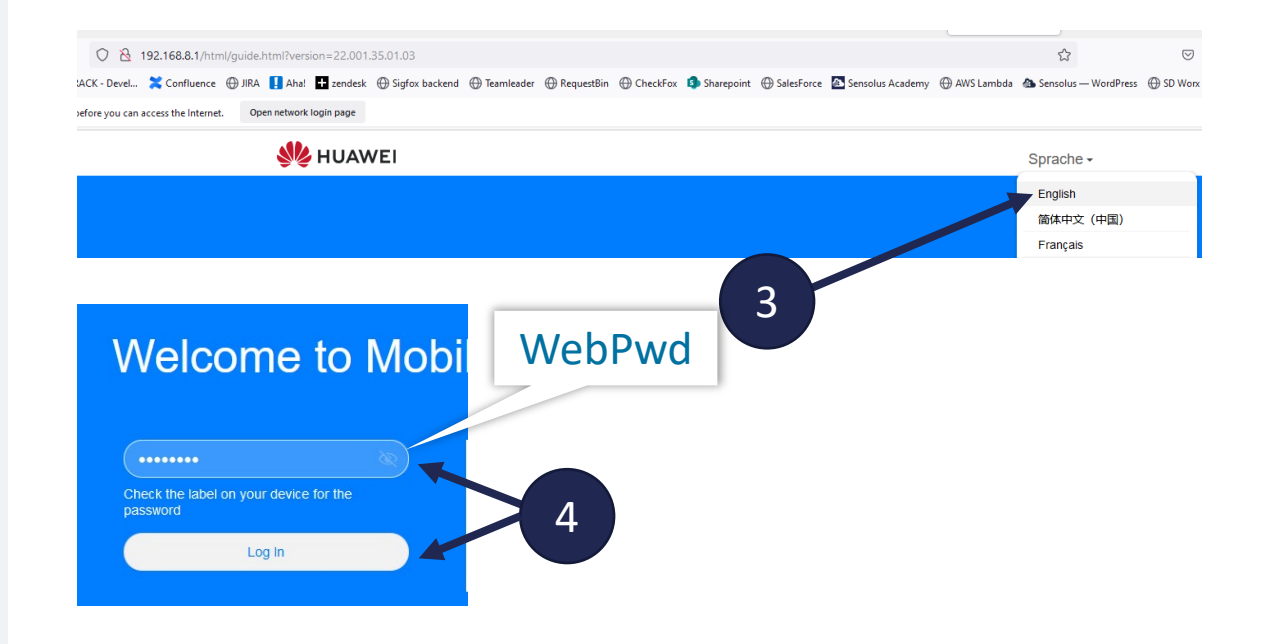

**21 conco** 

# **COM 3800 dongle configuration**

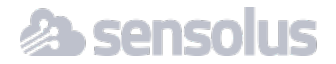

- 1. Click **Next**
- **2. Click Agree**
- **3. Enable automatic updates**, do NOT change the WiFi password and click **Next**.
- 4. Set **device password** to be the same as Wi-Fi password and click **Finish**

In the home page of the GUI, you see roaming is disabled, enabled roaming

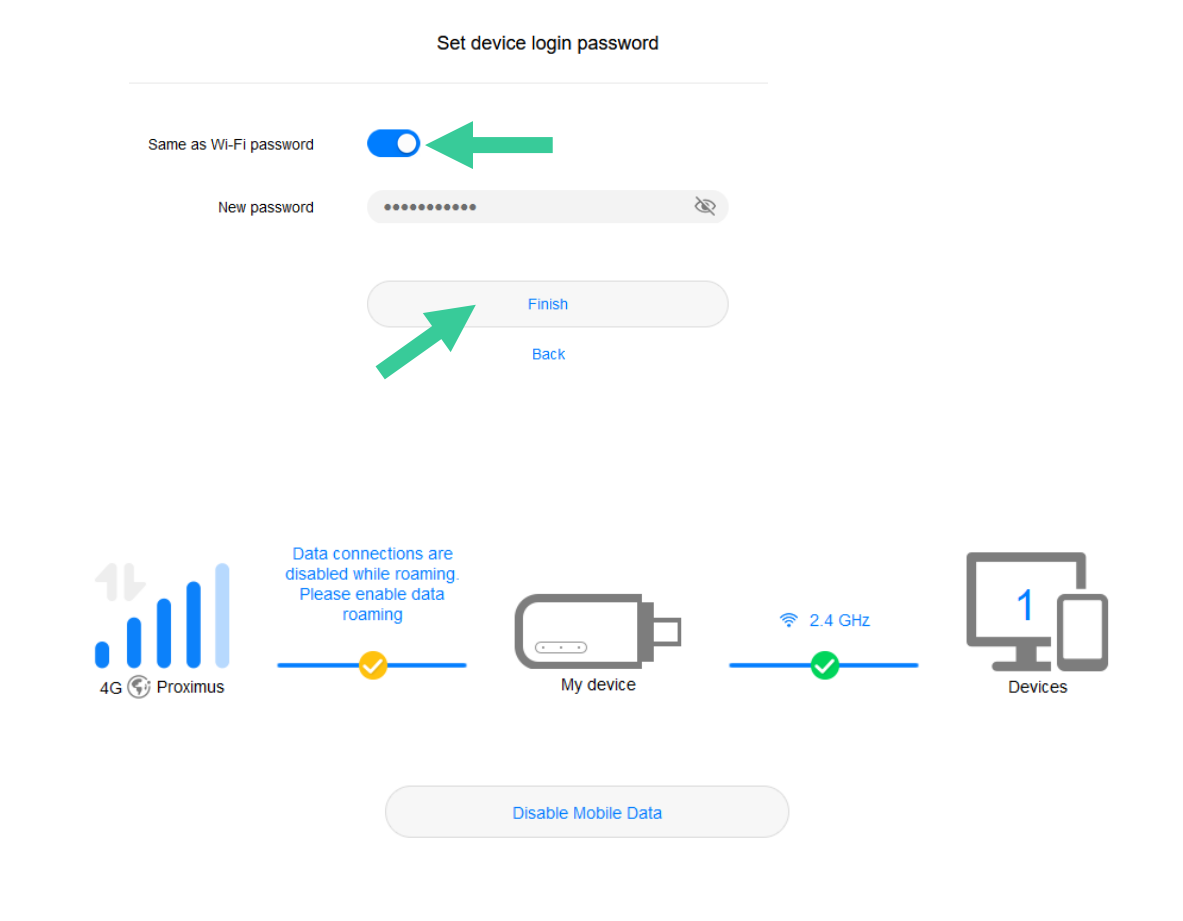

#### **COM 3800 dongle configuration** and a

- 1. Go to **Mobile Network**
- 2. Enable **data roaming**

In the end you should be able to connect to the WiFi network (password: key) and browse the internet

When done remove dongle from your computer.

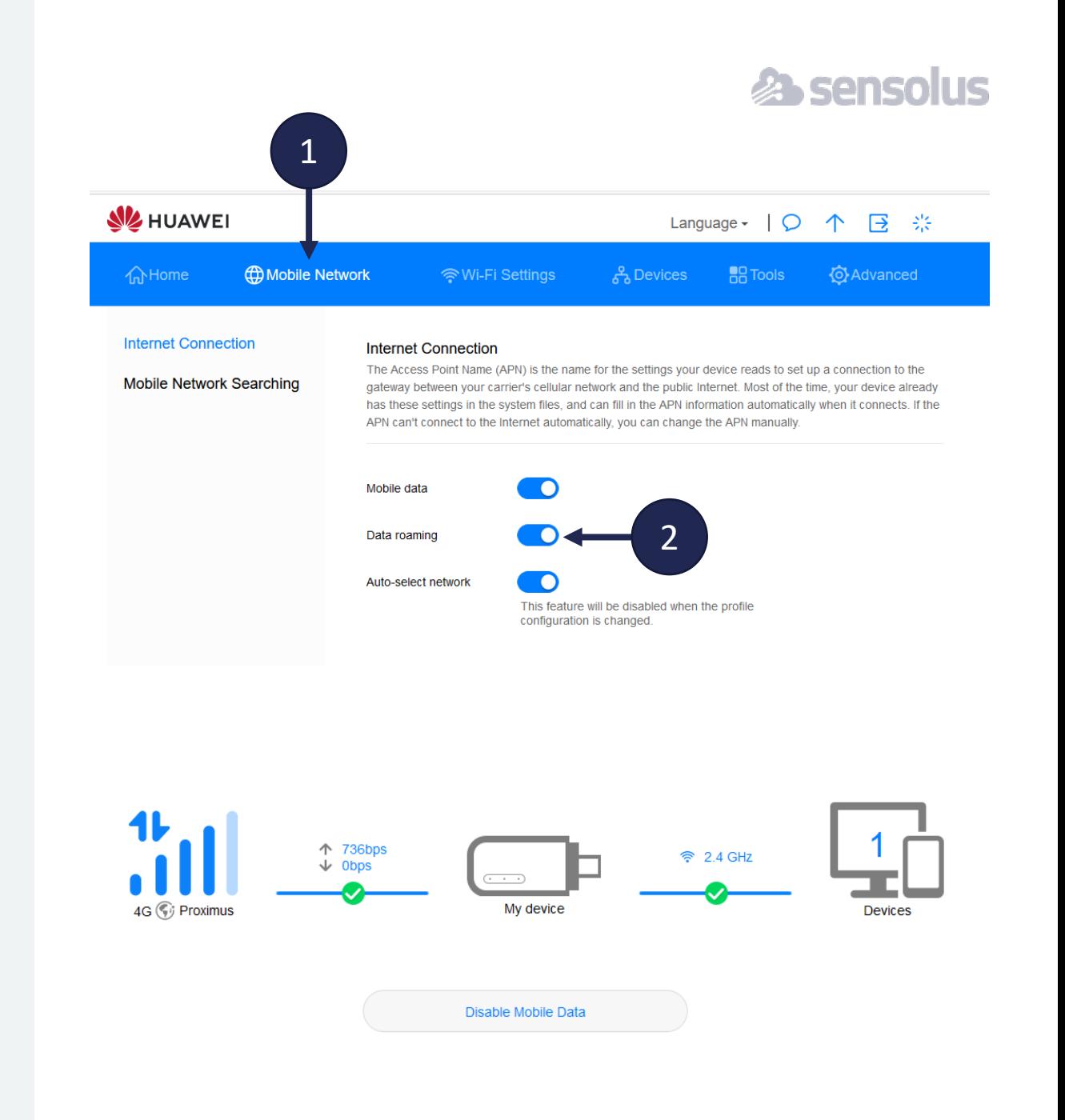

#### **Power the COM 3800**

It is highly recommended that the COM 3800 is powered by an usb power adapter.

Using the ZA as a power source is not recommended as this can cause power failure and cause the ZA 3500 to malfunction.

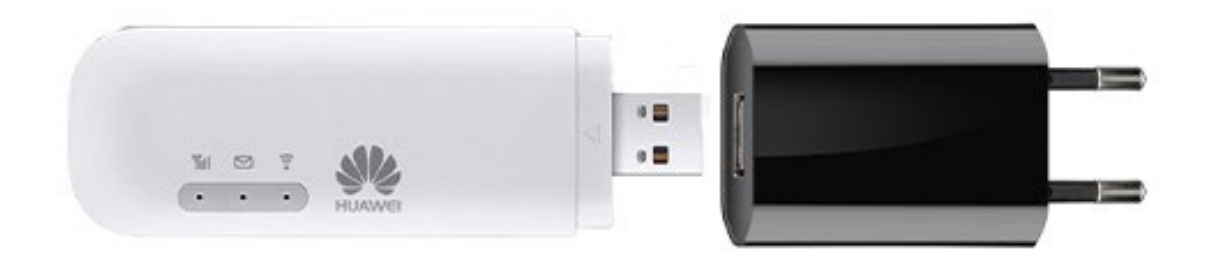

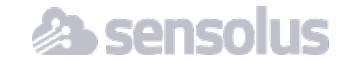

## Set the network for the ZA 3500

- 1. Set to **Wireless**
- 2. Create new profile: **Huawei**
- 3. Select **Wi-Fi network HUAWEI\_XXXX**
- 4. Set **password** to key

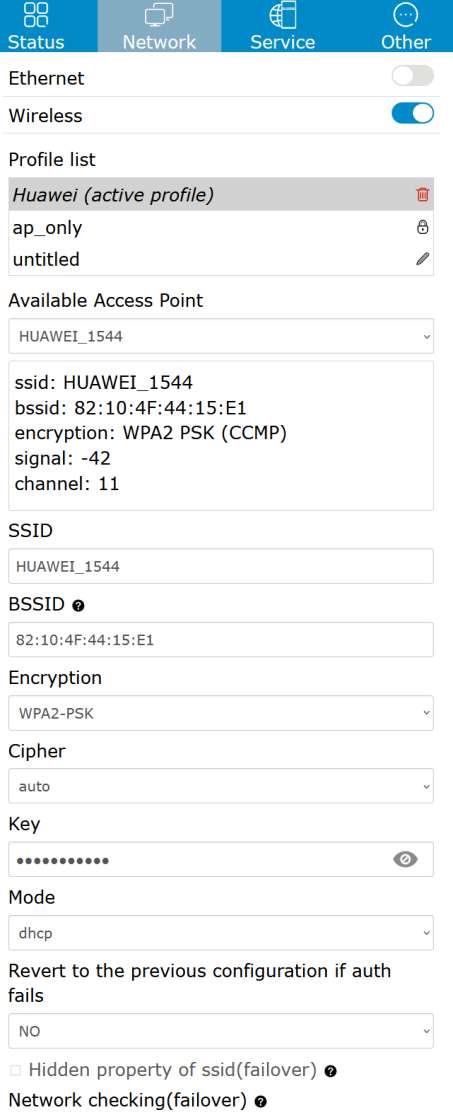

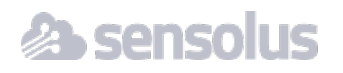

## **LED status indication of COM 3800**

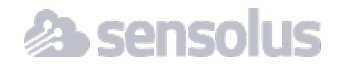

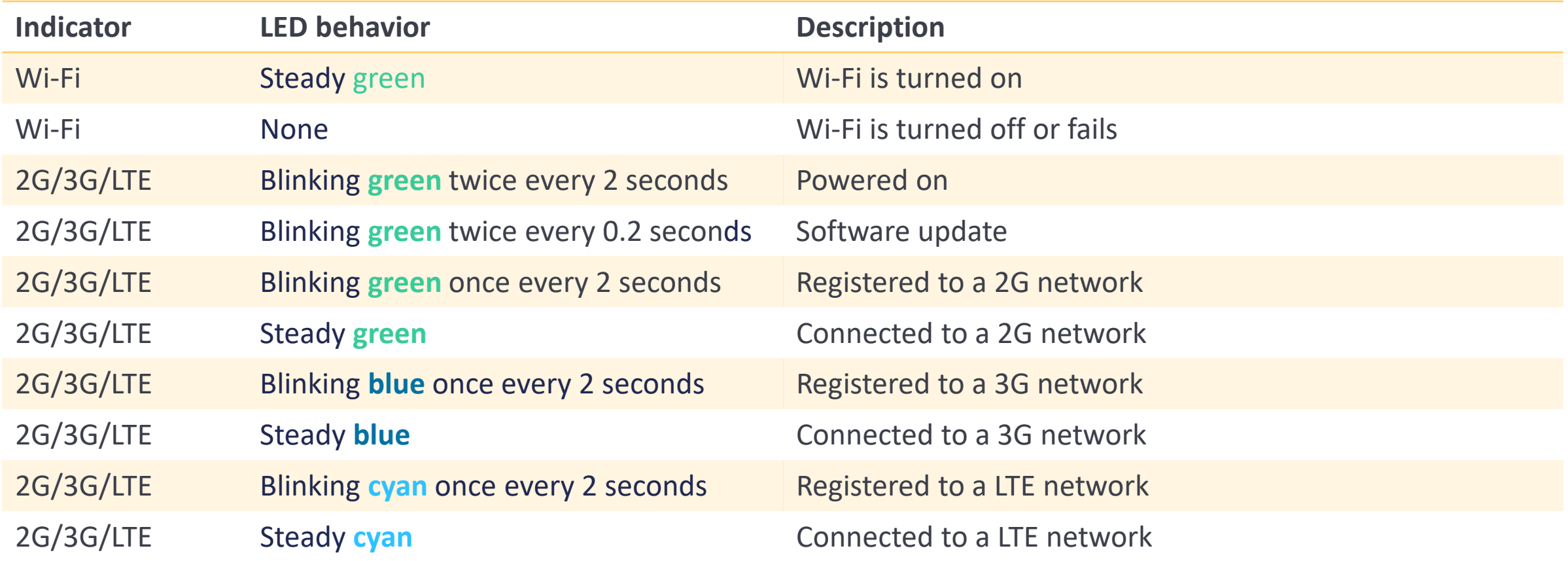